# **Buscar en el catálogo en línea**

Aquí, le ofreceremos un instructivo con algunas búsquedas a modo de ejemplo para que pueda familiarizarse con el uso del Catálogo online.

### **1) Tutoriales en video**

Hemos producido una serie de videos tutoriales con el mismo fin, que podrá visualizarlos al abrir la pestaña **Listas** => **Tutoriales de Koha**

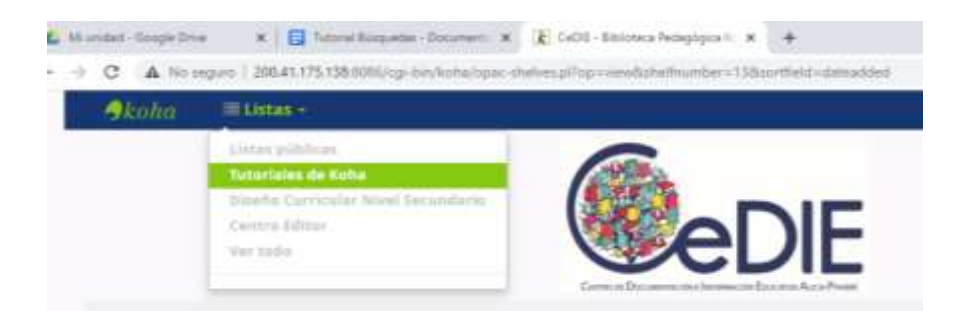

### **2) Instructivo de Búsquedas**

Existen 2 posibilidades de búsqueda:

\***Búsqueda sencilla**: recomendada cuando queremos localizar un libro del que conocemos los datos precisos (título, autor, etc)

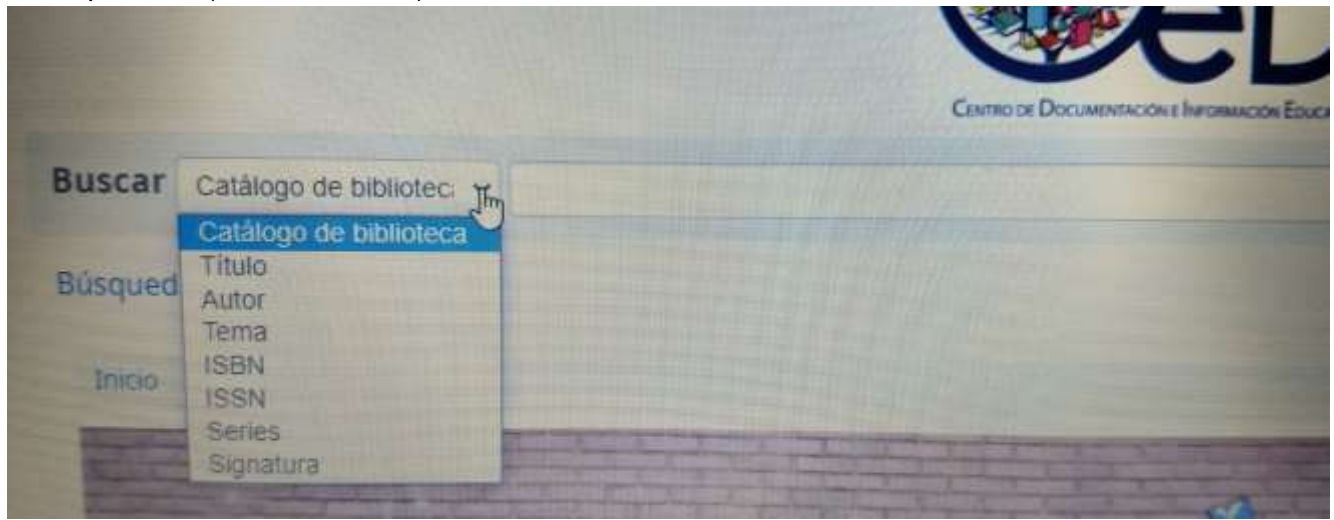

Ejemplo de Búsqueda: Autor: Gustavo Roldán El resultado es el siguiente

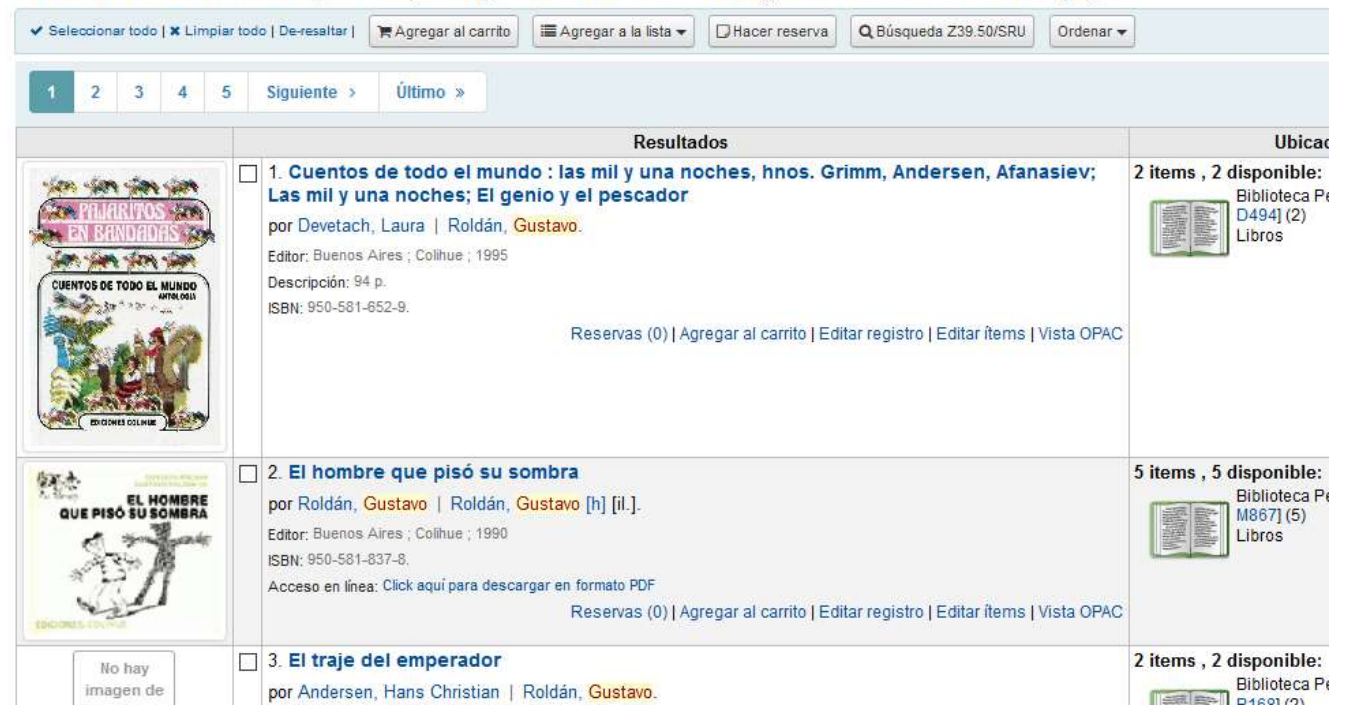

91 resultados encontrados para 'kw,wrdl: gustavo roldan' en Catálogo CeDIE - Biblioteca Pedagógica.

El sistema ha devuelto 91 resultados; 91 registros bibliográficos que muestran datos mínimos. **Disponibilidad** nos indica la cantidad de ejemplares correspondientes a ese título y edición (2)

Si se selecciona alguno de los títulos, el registro se abrirá y podrá conocer más información: colección, otros temas que trata, si el material está disponible o está prestado, por ejemplo.

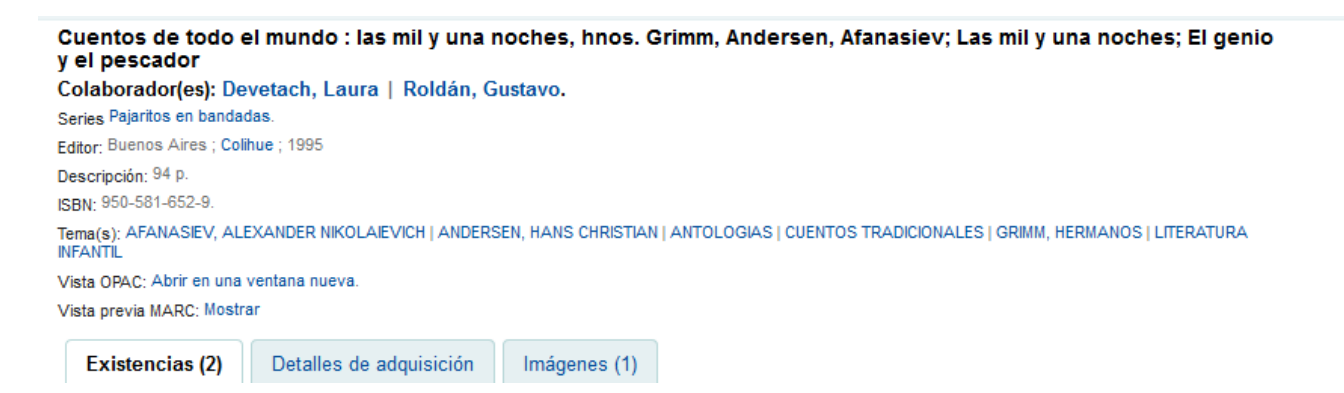

Como se trata de una búsqueda sencilla, general, también aparecerán otros registros que no corresponden a literatura. Por ejemplo, una resolución del Consejo Provincial de Educación mediante la cual se impone el nombre de Gustavo Roldán a una escuela

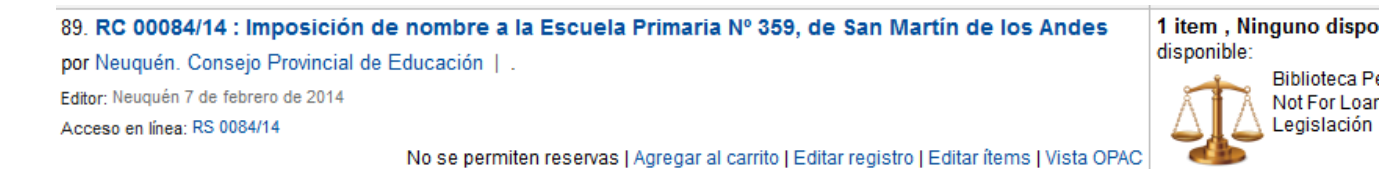

Si desea limitar una búsqueda, deberá elegir la opción **Búsqueda avanzada**

\***Búsqueda avanzada**: este tipo de búsqueda permite hacer combinaciones, es más compleja y personalizada. En nuestro caso, daremos varios ejemplos para buscar LEGISLACIÓN EDUCATIVA

Tenga en cuenta que el nro. de norma (resolución, decreto, ley) se compone de 5 dígitos /2 dígitos para el año (Rs. 00151/10)

#### **Caso 1**: buscar por el número de norma legal

En este caso el usuario busca la Rs. 00151/10 (*Régimen de calificación, acreditación y promoción para alumnos de nivel medio*)

El proceso es el siguiente:

Una vez en el catálogo en línea:

- -Ir a **Búsqueda avanzada**
- -> Seleccionar **Legislación**

->y, en las ventanas de **Búsqueda** seleccionar de la lista desplegable **Título**

En la casilla correspondiente escribir el número de norma (00151/10)

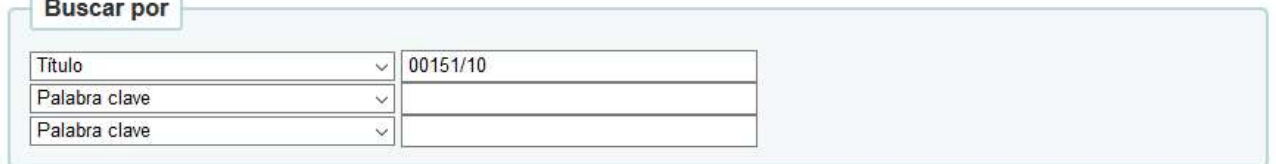

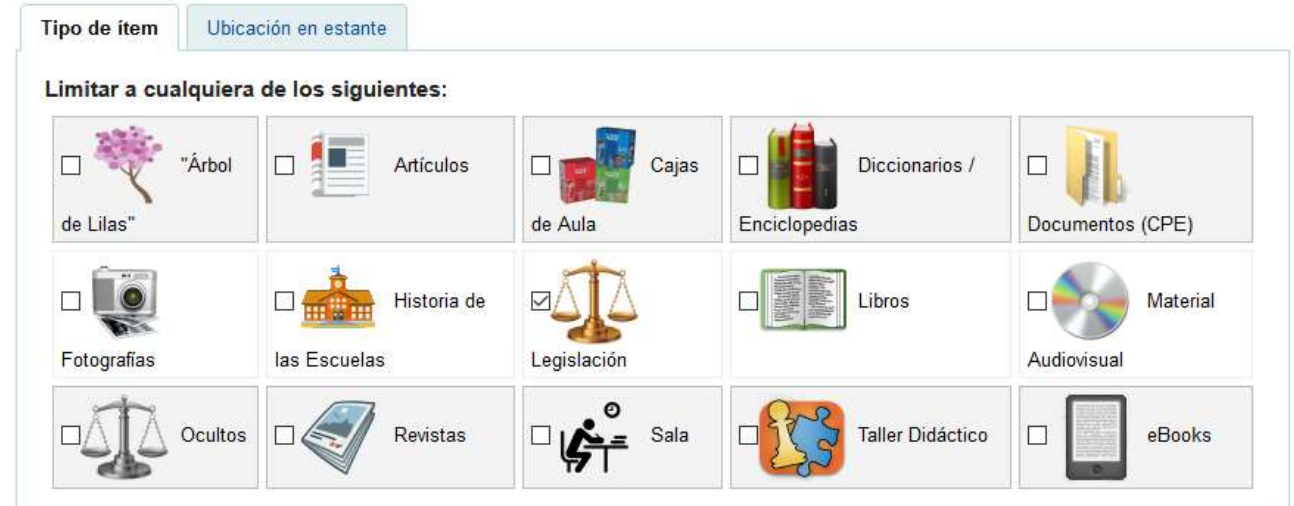

Luego seleccione **BUSCAR**

El resultado será el siguiente

RC 00151/10 : Aprobación del Régimen de Calificación, Acreditación y Promoción para alumnos de nivel Medio Por: Neuquén. Consejo Provincial de Educación.

Colaborador(es): .

Editor: Neuquén 24 de febrero de 2010

Tema(s): NEUQUEN | ACREDITACION | ALUMNOS | ASESORES PEDAGOGICOS | ASISTENCIA ESCOLAR | AYUDANTES DE TRABAJOS PRACTICOS | BIBLIOTECARIOS | CALIFICACIONES | DOCENTES | EDUCACION SECUNDARIA | EQUIVALENCIA DE ESTUDIOS | EVALUACION | EXAMENES LIBRES | JEFES DE DEPARTAMENTO | MISIONES Y FUNCIONES | PRECEPTORES | PROMOCION DEL ALUMNO | REGLAMENTACION | SECRETARIOS

Recursos en línea: RS 00151/10

Aprueba el Régimen de Calificación. Acreditación y Promoción de Alumnos destinado a los establecimientos de enseñanza Media, Técnica y Agropecuaria, con planes de estudios de tres, cuatro, cinco y seis años. Se establece lo concerniente al Período de Orientación y Evaluación Complementaria POEC entre otras regulaciones

#### Si elige RS **00151/10** se abrirá la norma legal en formato PDF, que podrá descargar, guardar o imprimir

La pestaña **"Notas de título**" ofrece otra información relacionada con la norma legal: si ha sido modificada o modifica a otra norma, por ejemplo

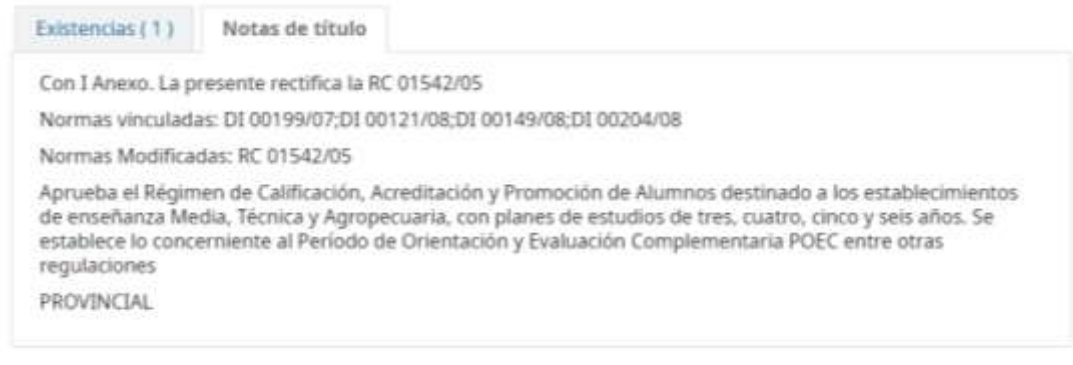

**Caso 2**: Búsqueda con resultado negativo

El proceso es el siguiente:

Una vez en el catálogo en línea:

-Ir a **Búsqueda avanzada**

-> Seleccionar **Legislación**

->y, en las ventanas de **Búsqueda** seleccionar de la lista desplegable **Título**

En la casilla correspondiente escribir el número de norma (00888/18)

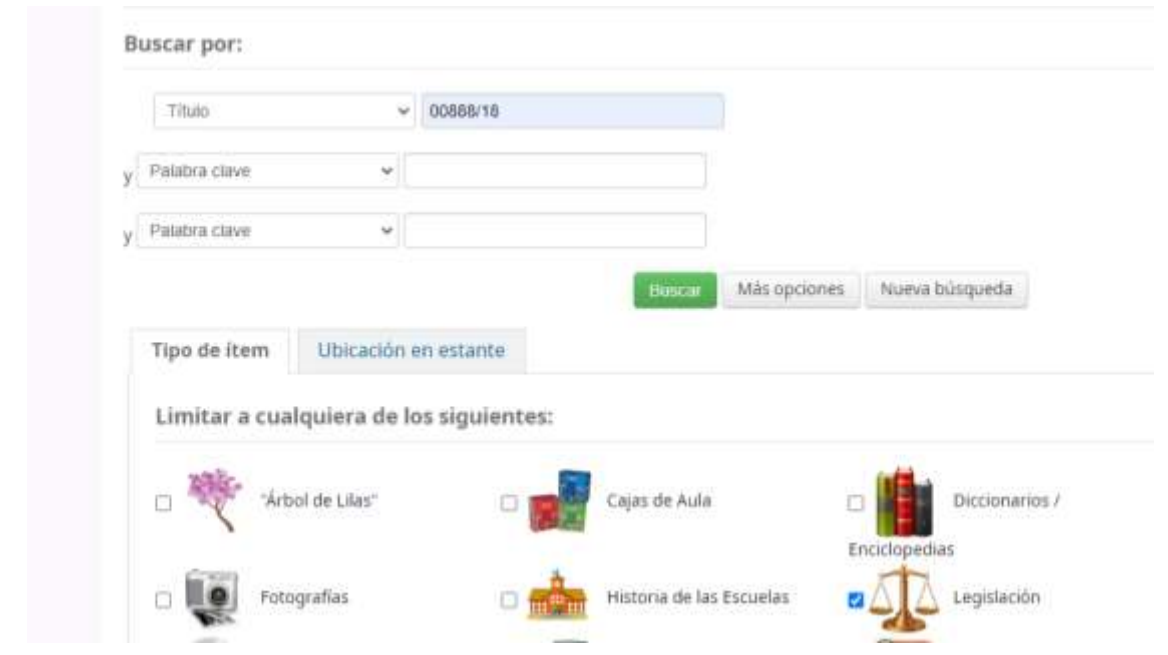

La respuesta fue "**No se encontraron resultados**"

Esto es muy común, y ocurre porque la norma legal que estamos buscando no es principal, sino que se desprende de otra norma legal.

Entonces, volveremos a buscar:

#### **Búsqueda avanzada** -> **Palabra clave**-> 00888/18

De esta manera, el sistema ya no busca solamente en el título

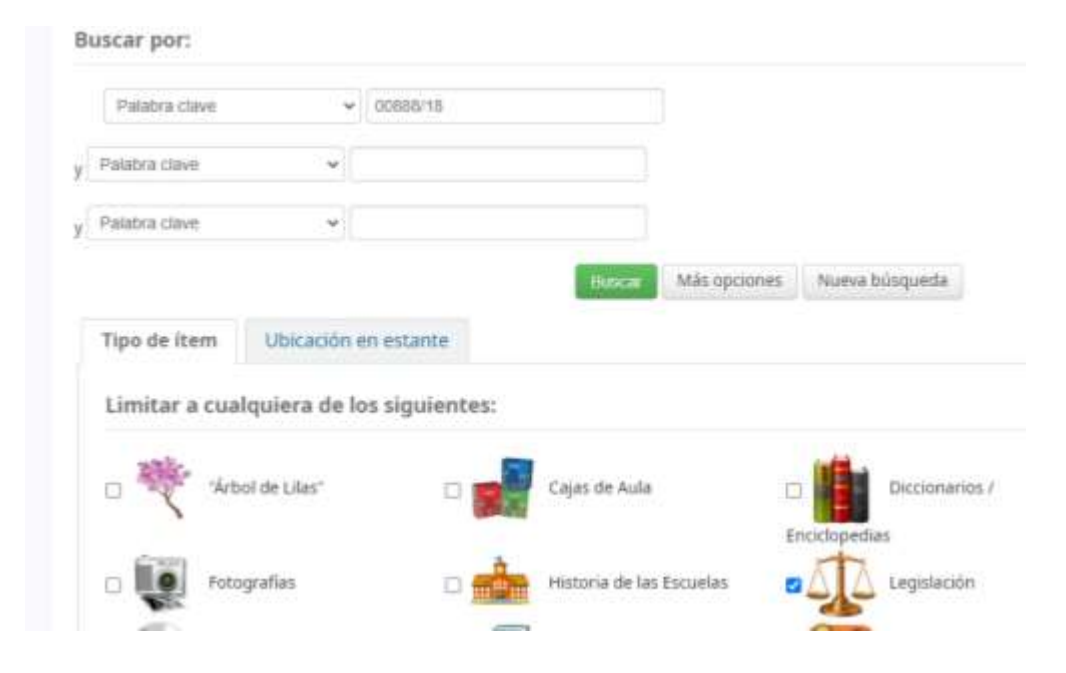

#### Elijo **Buscar**

Nos ha devuelto 3 resoluciones, y en ningún caso está la norma buscada en el título (00888/18)

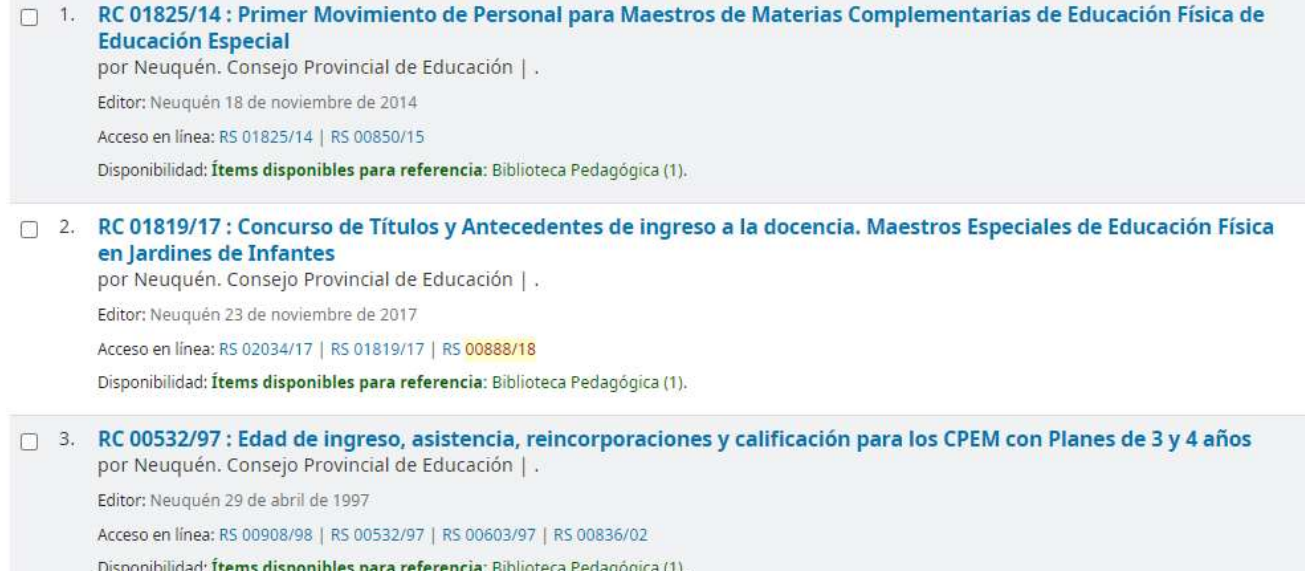

Ocurre que la Rs 00888/18 es la "aprobación del concurso". Por lo tanto, está vinculada al llamado a ese concurso (01819/17). Nótese que la norma buscada aparece en color rojo y de allí se puede descargar en formato PDF.

**Caso 3**: normas que modifican a una principal

Similar al Caso 2.

Véase este ejemplo: un docente busca la Rs. **00839/16** sobre jornadas institucionales. El procedimiento es el mismo que en el caso anterior:

-Ir a **Búsqueda avanzada**

-> Seleccionar **Legislación**

->y, en la ventana de Búsqueda escribir el número de norma (Respetar el formato 00000/AA) en

### **Palabra clave**

## Búsqueda avanzada

Ir a la búsqueda de ítem

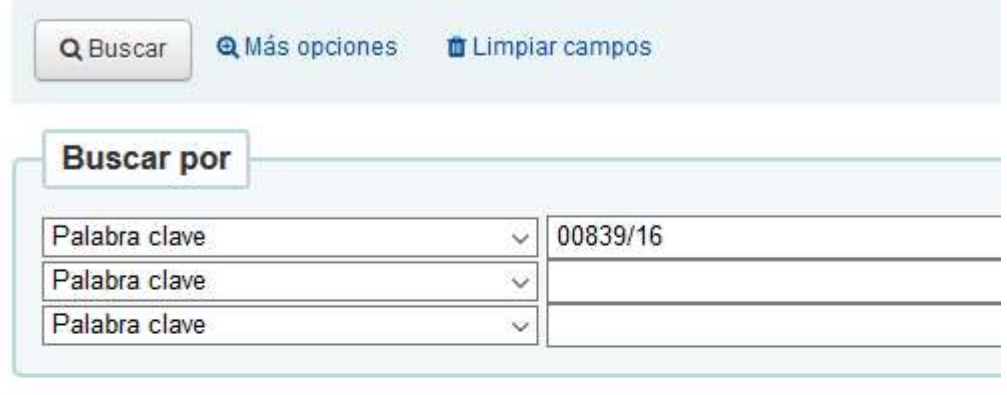

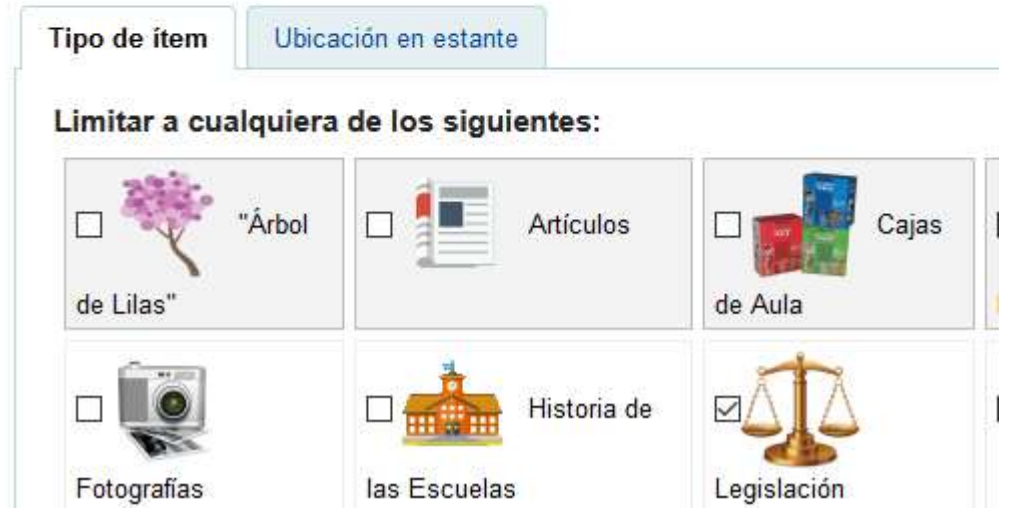

#### Elijo **Buscar**. Nos devuelve:

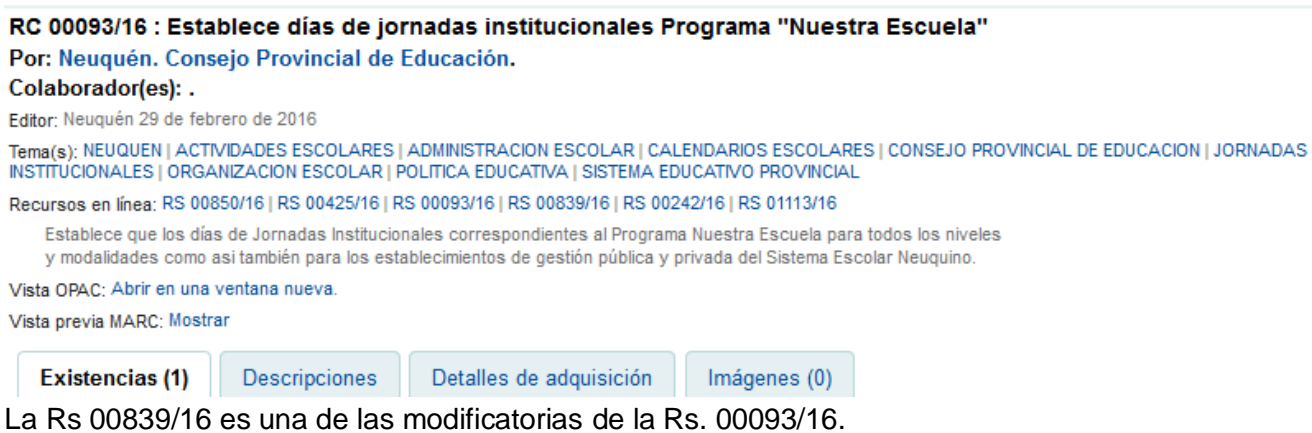

Podrá descargar la resolución de origen y todas sus modificatorias. En este caso, cinco

Si elige la pestaña *Descripciones /Notas de título* encontrará el detalle de lo que hace cada una de ellas.

Existencias (1)

**Descripciones** 

Detalles de adquisición

Imágenes (0)

Estado de la norma: MODIFICADA

La RC 242/16 Rectifica el punto 1º de la presente que a su vez es rectificado por la RC 425/16.La Rc 839/16 estat fechas establecidas en el C.E.U.R. para Jornadas Institucionales, La RC 850/16 Suspende las Jornadas estableci resolución 839/16. La RC 1113/16 deja sin efectos a la RC 839/16 y establece nuevas fechas para la realización di

Normas vinculadas: RC 00131/14:RC 02100/15:RC 00839/16:RC 00850/16

Normas Modificatorias: RC 00242/16; RC 00425/16; RC 01113/16

Establece que los días de Jornadas Institucionales correspondientes al Programa Nuestra Escuela para todos los de gestión pública y privada del Sistema Escolar Neuquino.

**PROVINCIAL** 

#### **Caso 4**: búsqueda por tema

Es el caso de un docente que busca "Concurso de ingreso a la docencia para vicedirectores en el año 2019"

En primer término, separamos las palabras o frases claves:

<ingreso a la docencia> <vicedirector> <2019>

Tenemos 3 **Palabras clave** para combinar. Pero, si el concurso es para hacerse efectivo en 2019, el llamado se hace en 2018. Por lo tanto, cambiamos la última palabra clave: <2018>

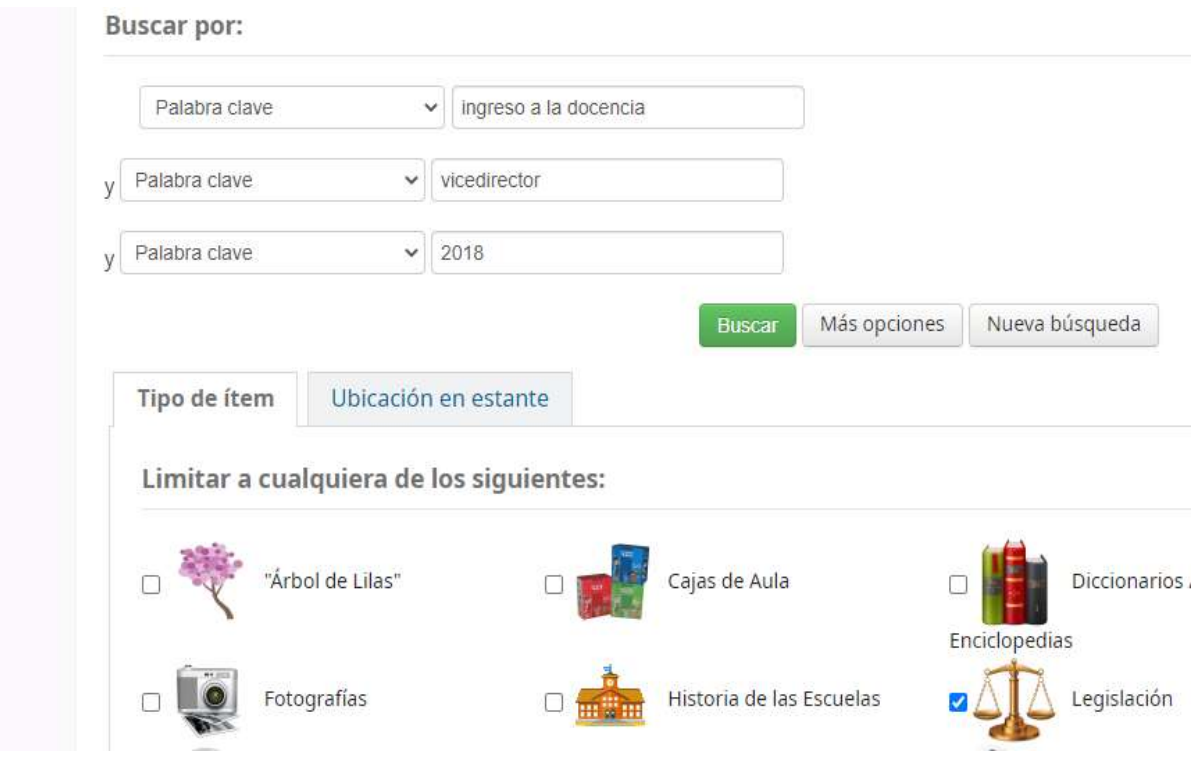

Luego, **BUSCAR** "Su búsqueda retornó 3 resultados"

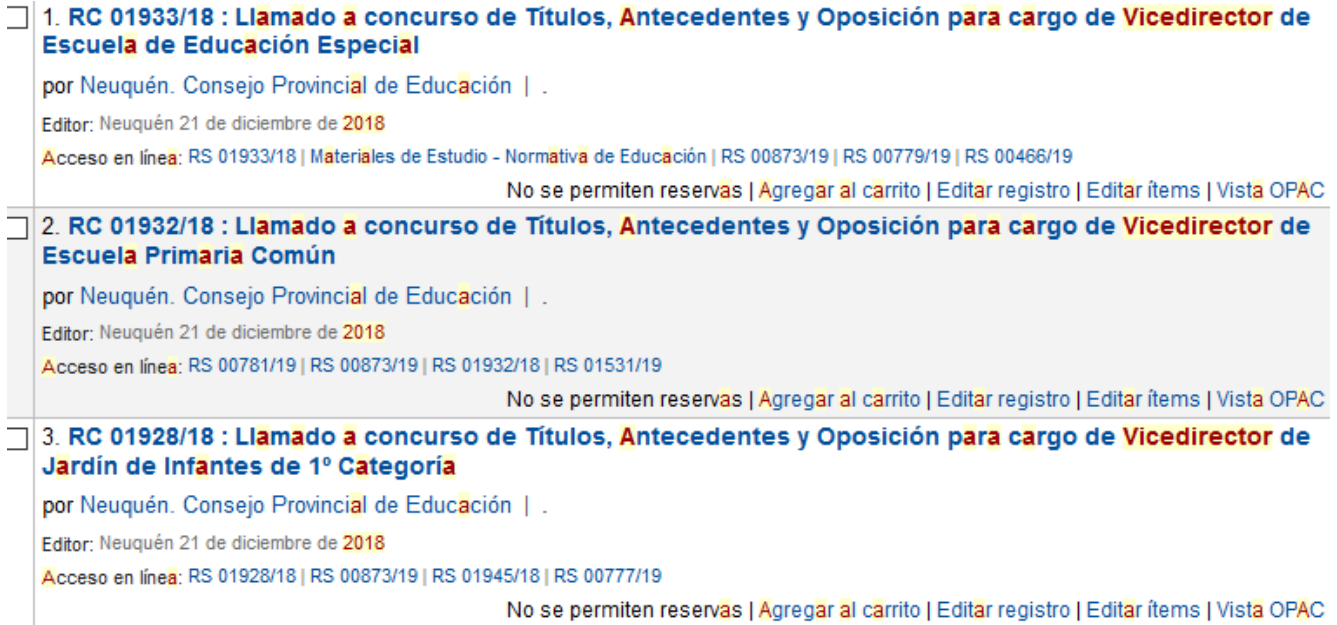

En el primer caso se trata de Educación Especial, el segundo, Escuela Primaria Común y el último corresponde a Jardín de Infantes